## Title: Instructions for saving a .VNE file in V+

File path: C:\SCM\Learning\Tutorials\Misc V+ Procedure Documents\Instructions for Saving VNE Files in V+.docx

SimPhonics, Inc. 3226 N Falkenburg Rd Tampa, FL 33619-0905 United States of America [info@SimPhonics.com](mailto:info@SimPhonics.com) [http://www.simphonics.com](http://www.simphonics.com/) CAGE: 0L4C8

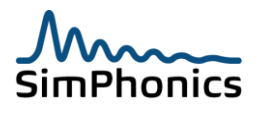

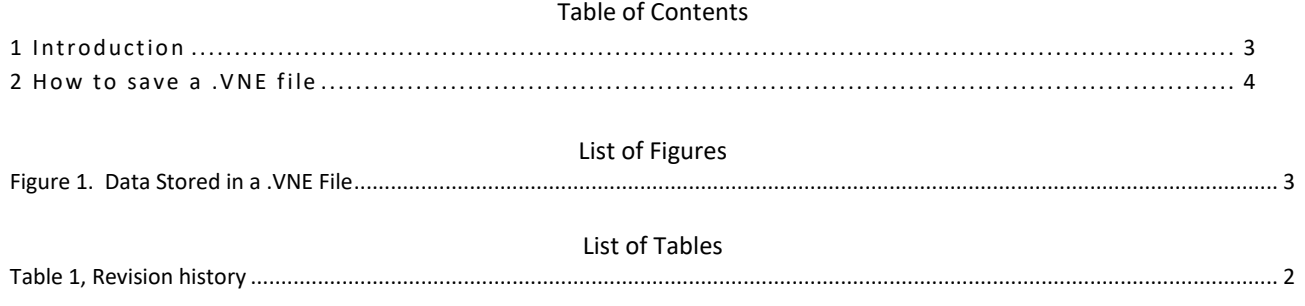

## Table 1, Revision history

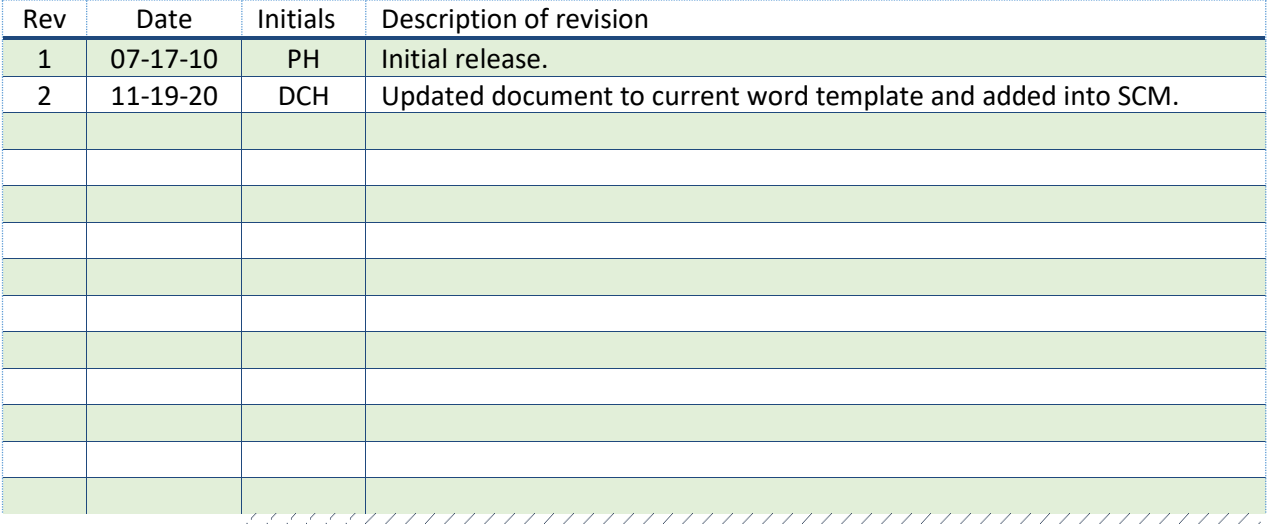

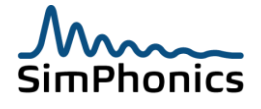

## <span id="page-2-0"></span>1 Introduction

This document provides instructions for saving a V+ Native Platform Executable file, otherwise known as a .VNE file. A .VNE file contains data for running a V+ simulation. This data file is divided into two parts: configuration data and design data. The configuration data is provided by the V+ Run-time System application; the design data is provided by the V+ Development System application**<sup>1</sup>** (see [Figure 1\)](#page-2-1). The paragraphs that follow describe these data in more detail.

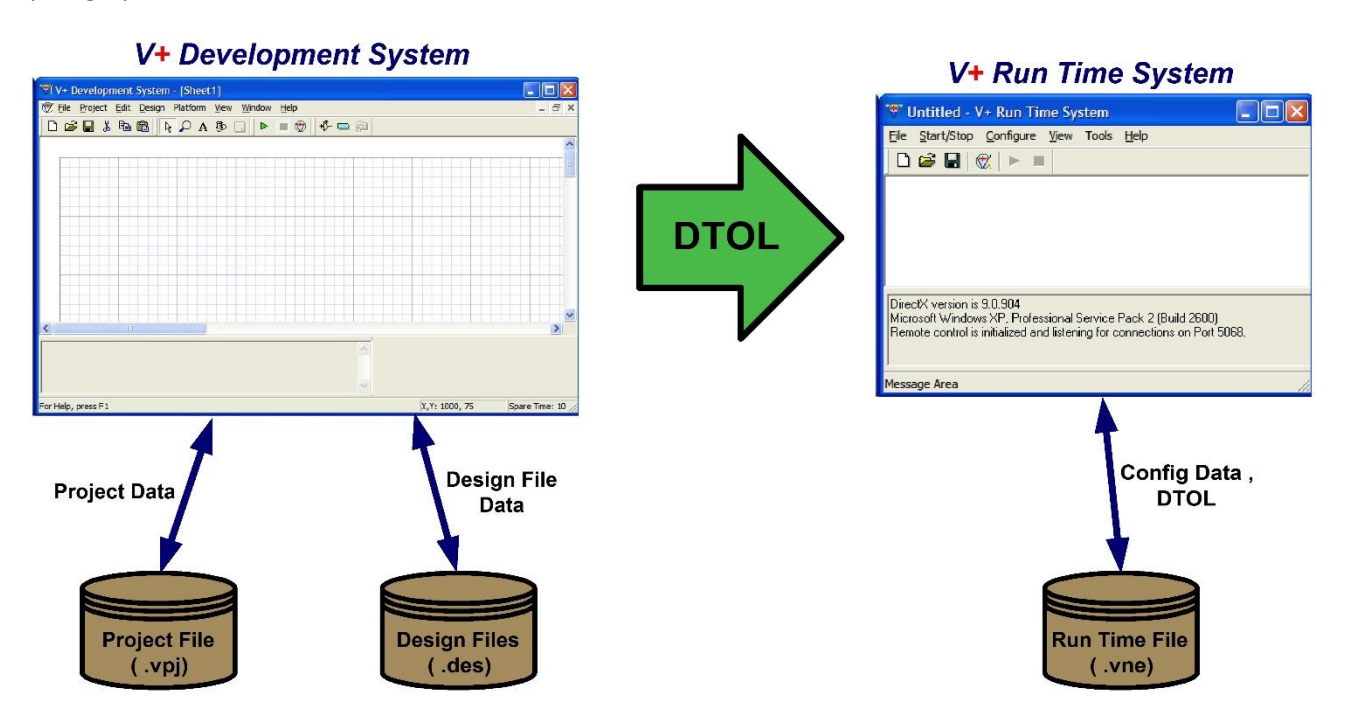

Figure 1. Data Stored in a .VNE File

<span id="page-2-1"></span>Configuration data contains information relating to the V+ drivers which have been enabled in the V+ Runtime System. These drivers typically include the Ethernet UDP/IP and SMx drivers.

Design data (also known as the Design Time Object List, or **DTOL**) is provided by the V+ Development System to the V+ Run-time System. This occurs when the green start button  $\triangleright$  has been pressed and no design errors have been encountered (e.g., an unwired object).

[Figure 1](#page-2-1) also shows a Project File interacting with the V+ Development System. A project is simply a collection of design files which are to be run simultaneously for your application.

Understanding the general composition of the .VNE file is essential to saving the data properly. Saving a .VNE file can only occur in the V+ Run-time System window. If you save in the V+ Run-time System without having first run a given design or project, you will only be saving configuration data. If you have had a successful run in the V+ Development System, it is then possible to save both the configuration data *and* the DTOL in the V+ Run-time System.

**<sup>1</sup>** In older versions of V+, this application was called the V+ Programming System.

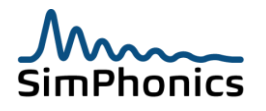

## <span id="page-3-0"></span>2 How to save a .VNE file

Perform the following steps to save a .VNE file:

- 1. Start the V+ Development System by clicking. **Start » VPLus » V+ Development System**.
- 2. In the V+ Run-time System window, click the **Configure** in the menu bar to configure the appropriate I/O drivers for your V+ application (e.g., enabling SMx Audio System, Windows Audio Mixer, UDP/IP, etc). If you have an existing .VNE file, open it by clicking **File » Open** and selecting the applicable file.
- 3. In the V+ Development System window, open your application project by clicking **Project » Open Project** and selecting your application's project file. This will open all the project design files.
- 4. Alternatively, you can open a group of design files by using **File » Open** to select and open all the design files applicable to your application.
- 5. In the V+ Development System window, click the green start button  $\triangleright$  to run your application. This will assemble your design into a DTOL which is then handed off to the V+ Run-time system application.
- 6. If the application runs without any problems encountered in either the Development System or Run-time System, you have achieved a successful run. Stop the application by clicking the red stop button  $\blacksquare$  in the V+ Development System window.
- 7. Switch to the V+ Run-time System window and click **File » Save** or **File » Save As** to save your .VNE file.
- 8. Close the V+ Run Time System window.
- 9. Close the V+ Development System window.
- 10. Double click on the .VNE file you have just saved to start your application. If the .VNE file does not run, repeat the process starting at step 1.

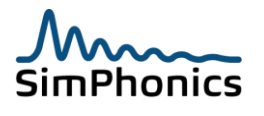